## **CARA MENJALANKAN PROGRAM**

#### ➢ **Tampilan halaman utama**

Tampilan halaman utama merupakan tampilan yang muncul pada saat pertama kali aplikasi di buka, pada halaman ini terdapat menu home, menu pencarian hotel dan menu login . Berikut ini merupakan tampilan halaman utama dari system dapat dilihat pada gambar

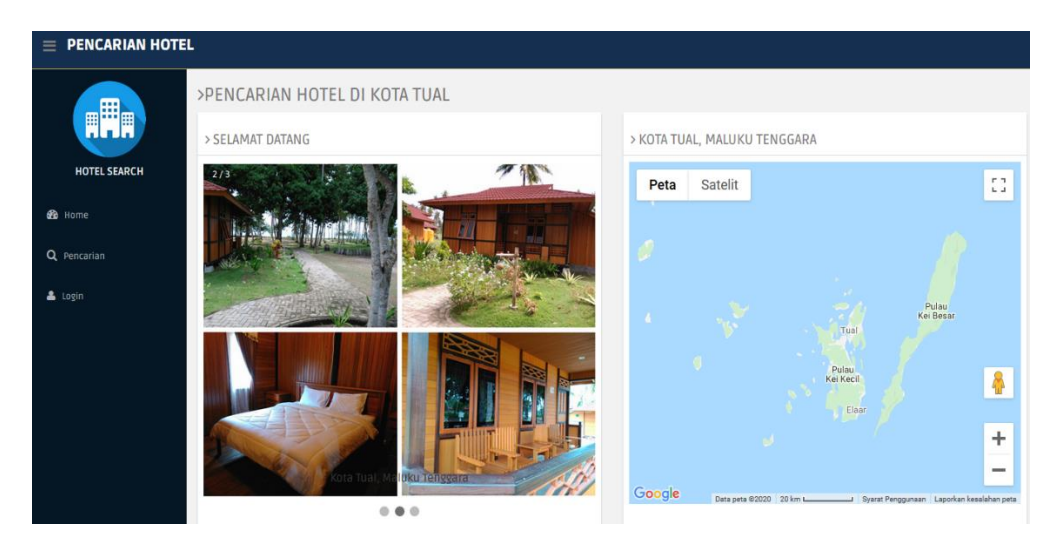

Gambar Tampilan halaman utama system

Pada saat user atau pengguna mengklik menu cek lokasi maka system akan mendeteksi lokasi anda mengunakan geolocatioan, berikut ini merupakan tampilan halaman cek lokasi anda dapat dilihat pada gambar

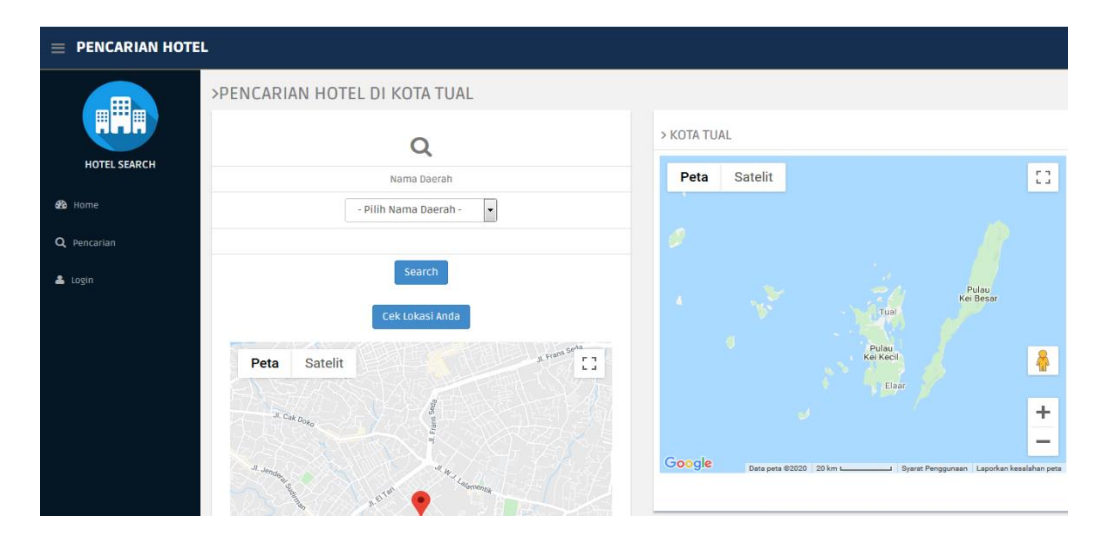

Gambar Tampilan halaman cek lokasi anda

#### ➢ **Tampilan halaman pencarian**

Tampilan halaman menu pencarian hotel digunakan oleh pengguna sistem untuk melakukan pencarian hotel berdasarkan nama daerah dan nama hotel. Pada saat user mengklik menu pencarian yang berada di sebelah kiri maka muncul sub menu yaitu sub menu daerah yang ada di wilayah Kota Tual, dan jika di klik maka akan muncul namanama hotel sesuai wilayah daerah yang diinginkan. Berikut ini merupakan tampilan halaman pencarian hotel dapat dilihat pada gambar

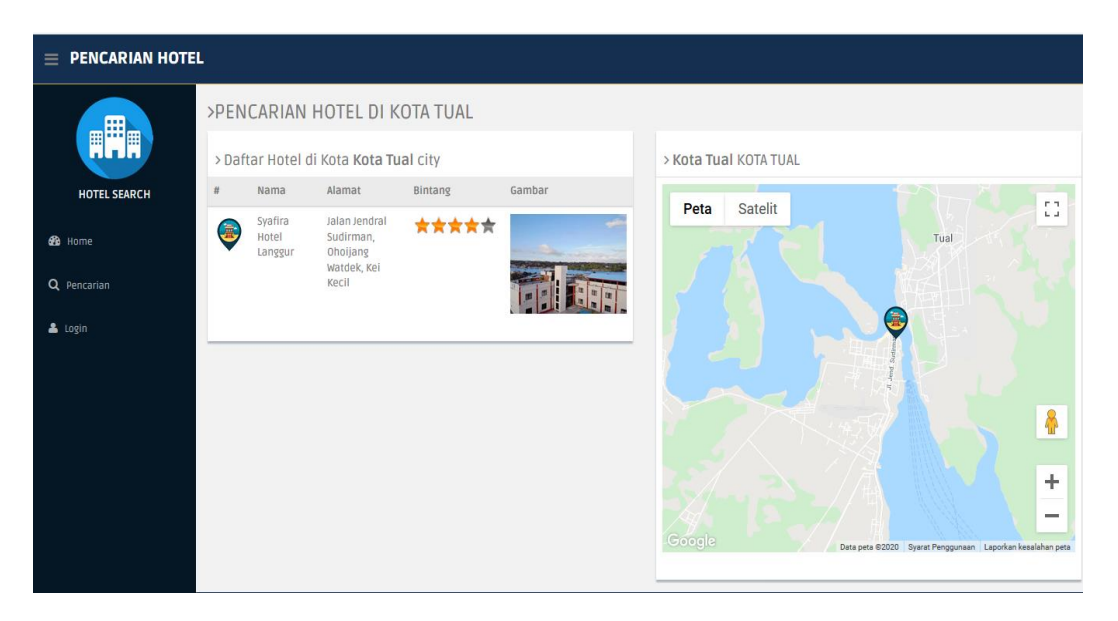

Gambar Tampilan halaman pencarian hotel berdasarkan nama daerah

Pada halaman pencarian hotel terdapat form pencarian hotel yang mana form ini menampilkan list atau menu pencarian berdasarkan nama hotel. Jika user memilih menu nama hotel maka akan mucul list nama-nama hotel yang ada di Kota Tual selanjutnya user mengklik menu search maka akan menampilan nama-nama hotel sesuai yang di inginkan. Berikut ini merupakan halaman hasil pencarian hotel berdasarkan nama hotel dapat dilihat pada gambar

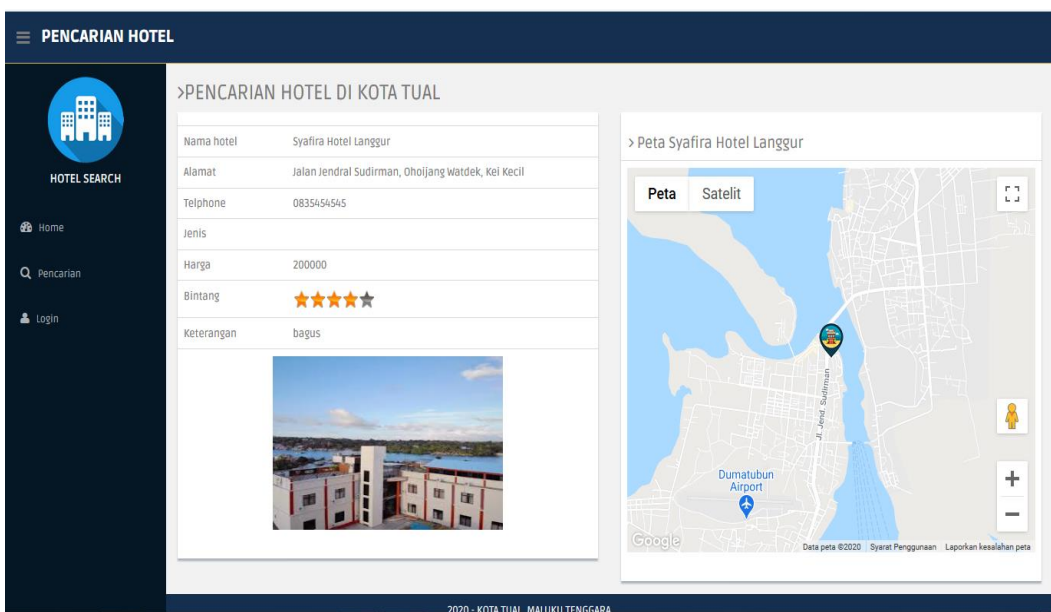

Gambar Tampilan halaman hasil pencarian hotel berdasarkan nama hotel

Dari gambar diatas terdapat beberapa icon hotel yang muncul pada saat user memilih sesuai kota yang diinginkan. Jika user mengklik salah satu icon hotel pada peta maka akan muncul informasi hotel, menu fasilitas dan menu rute menuju hotel tersebut. Berikut ini merupakan tampilan halaman pada saat icon hotel di klik dapat dilihat pada gambar dibawah.

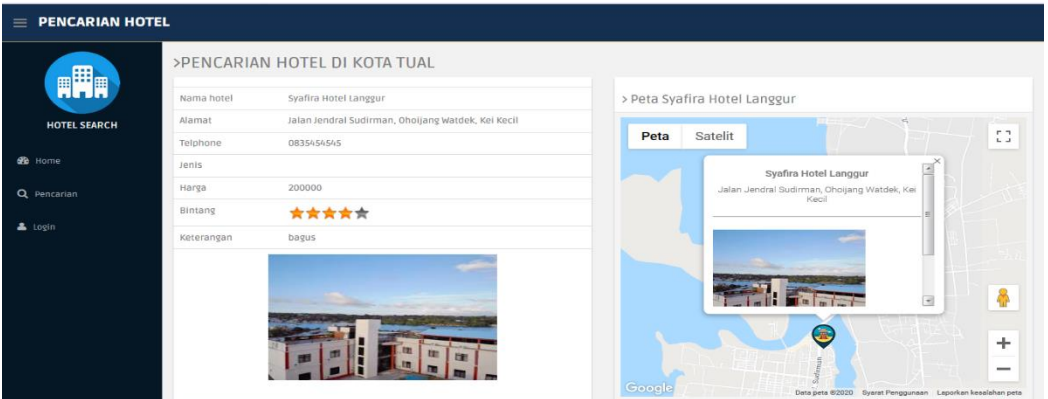

Gambar Tampilan halaman hasil pencarian hotel

Pada gambar diatas terdapat jendela informasi hotel berupa nama hotel dan alamat hotel. Terdapat pula menu fasilitas, menu fasilitas ini jika diklik maka akan menampilkan informasi fasilitas yang terdapat disekitar hotel berikut ini merupakan halaman informasi fasilitas yang terdapat disekitar hotel dapat dilihat pada gambar 4.16

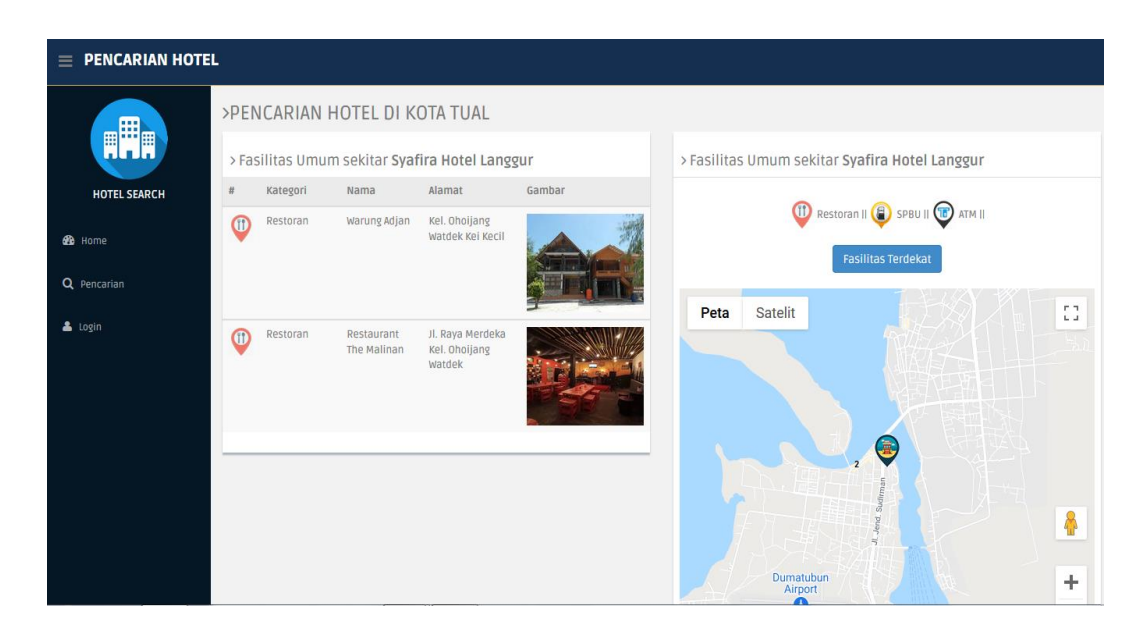

Gambar Tampilan halaman fasilitas yang berada di sekitar hotel Dari gambar diatas merupakan halaman informasi fasilitas disekitar hotel berupa fasilitas fasilisas atm dan fasilitas restorant yang bereda di sekitar hotel.

## ➢ **Tampilan halaman rute perjalanan**

Pada setiap hasil pencarian hotel dan fasilitas terdapat menu rute dan jika diklik oleh user maka akan menampilkan informasi rute menuju hotel dan fasilitas yang dituju. Rute menuju hotel yang di tuju dimulai dari lokasi user berada. User juga bisa memulai rute perjalanan dimulai dari hotel menuju fasilitas yang terdekat dengan hotel. Berikut ini merupakan tampilan rute perjalanan dari hotel menuju fasilitas yang berada di sekitar tempat hotel berada dapat dilihat pada gambar

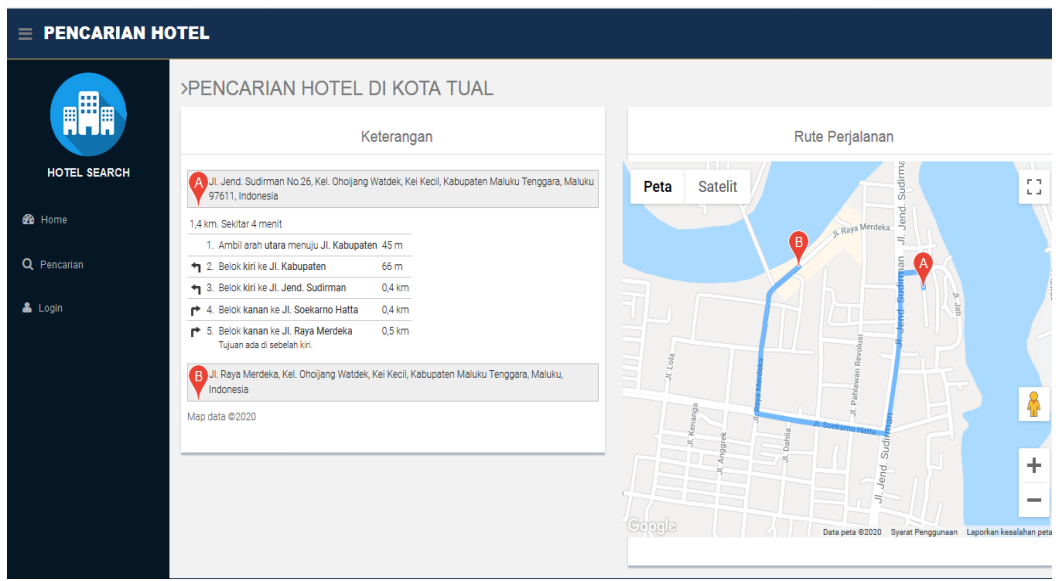

Gambar Tampilan halaman rute perjalanan menuju fasilitas dari lokasi hotel

## ➢ **Tampilan halaman pencarian fasilitas terdekat**

Pada halaman ini menampilkan informasi fasilitas terdekat. Pada saat user mengklik tombol pencarian fasilitas terdekat maka sistem akan menampilkan informasi fasilitas yang terdekat dengan hotel berada. Berikut ini merupakan halaman informasi pencarian fasilitas terdekat dapat dilihat pada gambar.

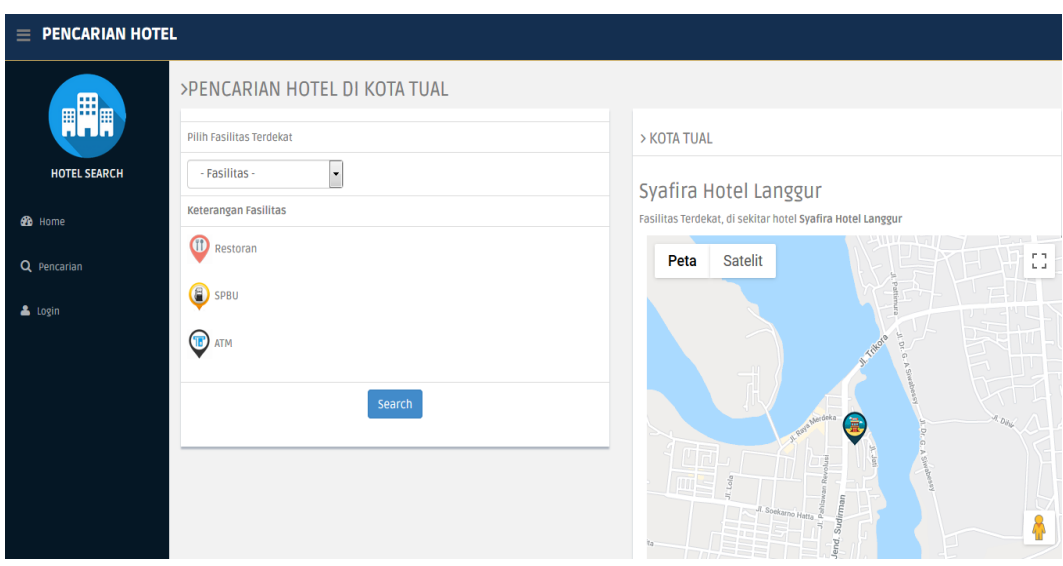

Gambar Tampilan halaman pencarian fasilitas terdekat

Dari gambar diatas dapat dilihat informasi fasilitas terdekat dengan hotel. User dapat memilih kategori fasilitas yang terdekat dengan hotel dengan memilih menu fasilitas yang diinginkan.

## ➢ **Tampilan hasil pemesanan hotel**

Berikut tampilan hasil pemesanan hotel yang berawal pada user yang melakukan pemesanan ke hotel beserta memilih kamar yang dipilih, selanjutnya user melakukan upload bukti pembayaran dan selanjutnya akan divalidasi oleh admin untuk pengecekan apakah bukti pembayaran tersebut sudah valid

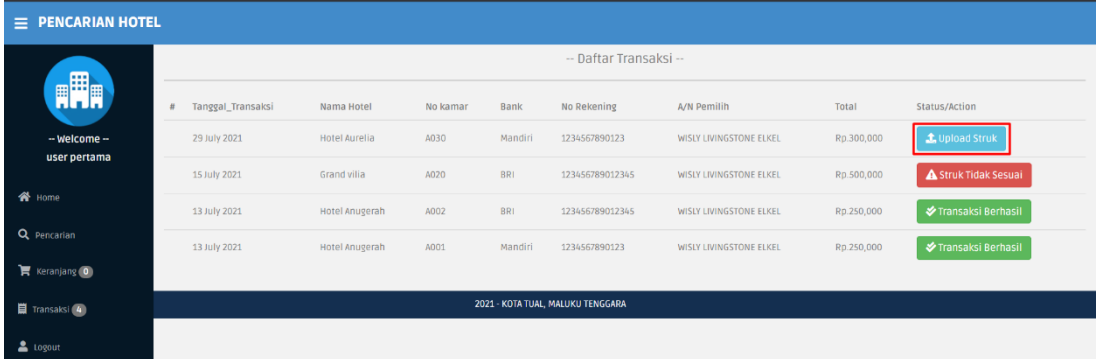

### Gambar Tampilan user upload bukti pembayaran

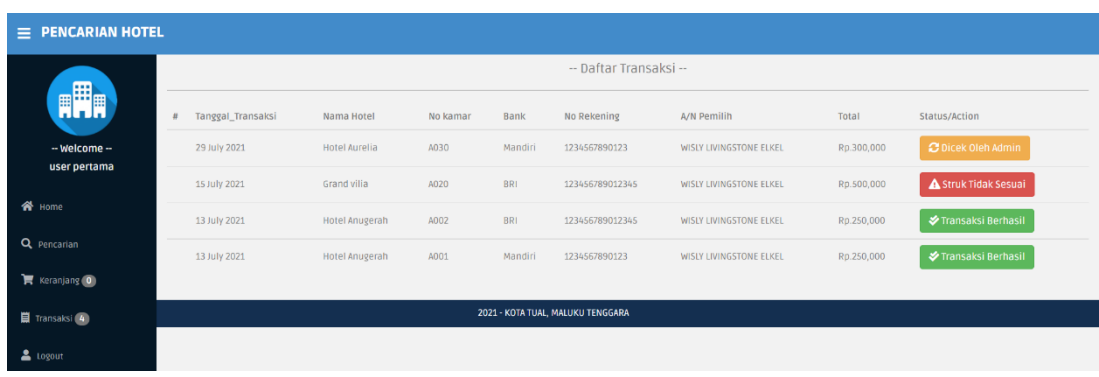

Dan pada gambar dibawah yaitu hasil setelah user melakukan upload bukti bayar

Gambar Tampilan setelah user upload bukti pembayaran

Berikut pada gambar di bawah yaitu tampilan dimana admin melakukan pengecekan pada bukti pembayaran yang user lakukan

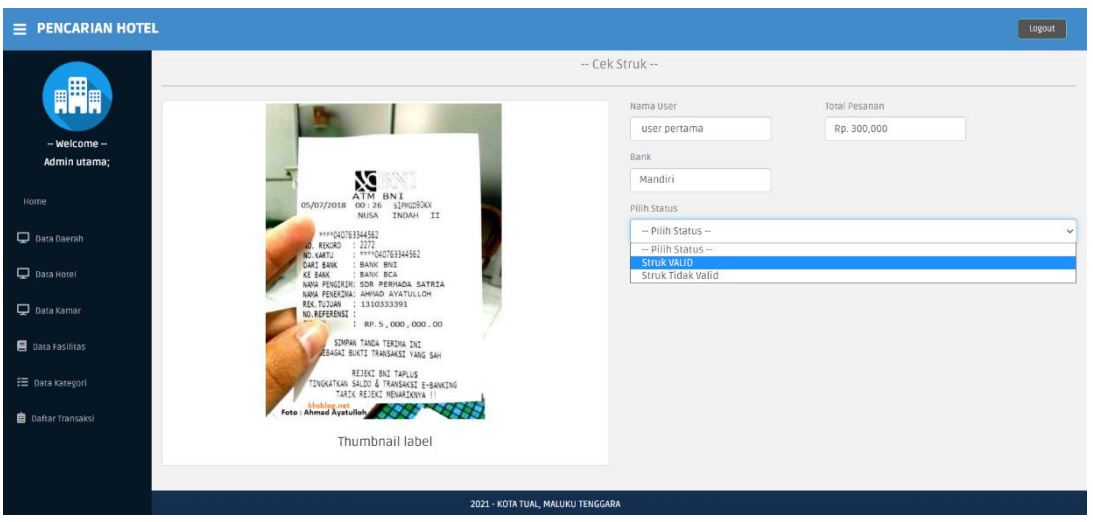

Gambar Tampilan cek bukti pembayaran oleh admin

Berikut pada gambar di bawah adalah tampilan user setelah admin melakukan

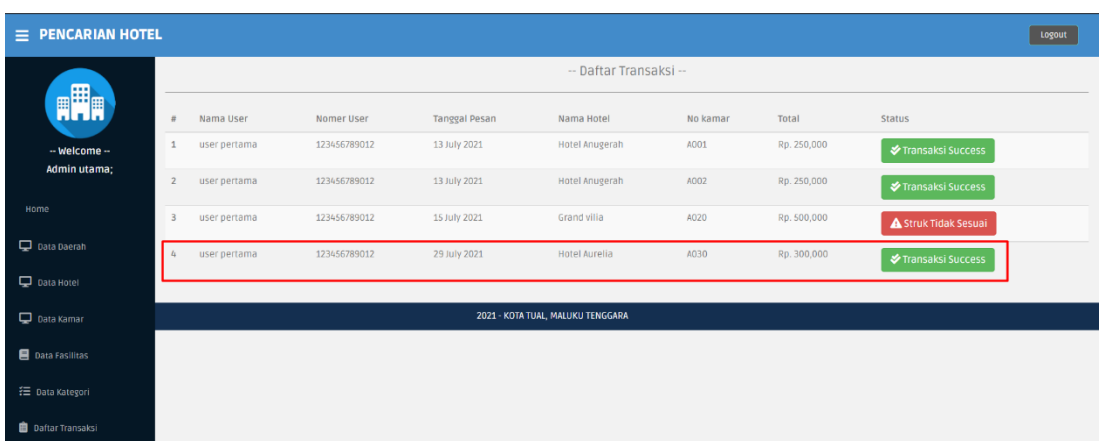

# validasi bukti pembayaran

Gambar Tampilan hasil validasi bukti pembayaran oleh admin